# **1. Выбор геодезических пунктов (немного теории)**

Для преобразования координат из системы **СК-63 (СК-42)** в систему **УСК-2000** и наоборот, нужны геодезические пункты, причём в обеих этих системах. Без геодезических пунктов проекции **УСК-2000** не существует!

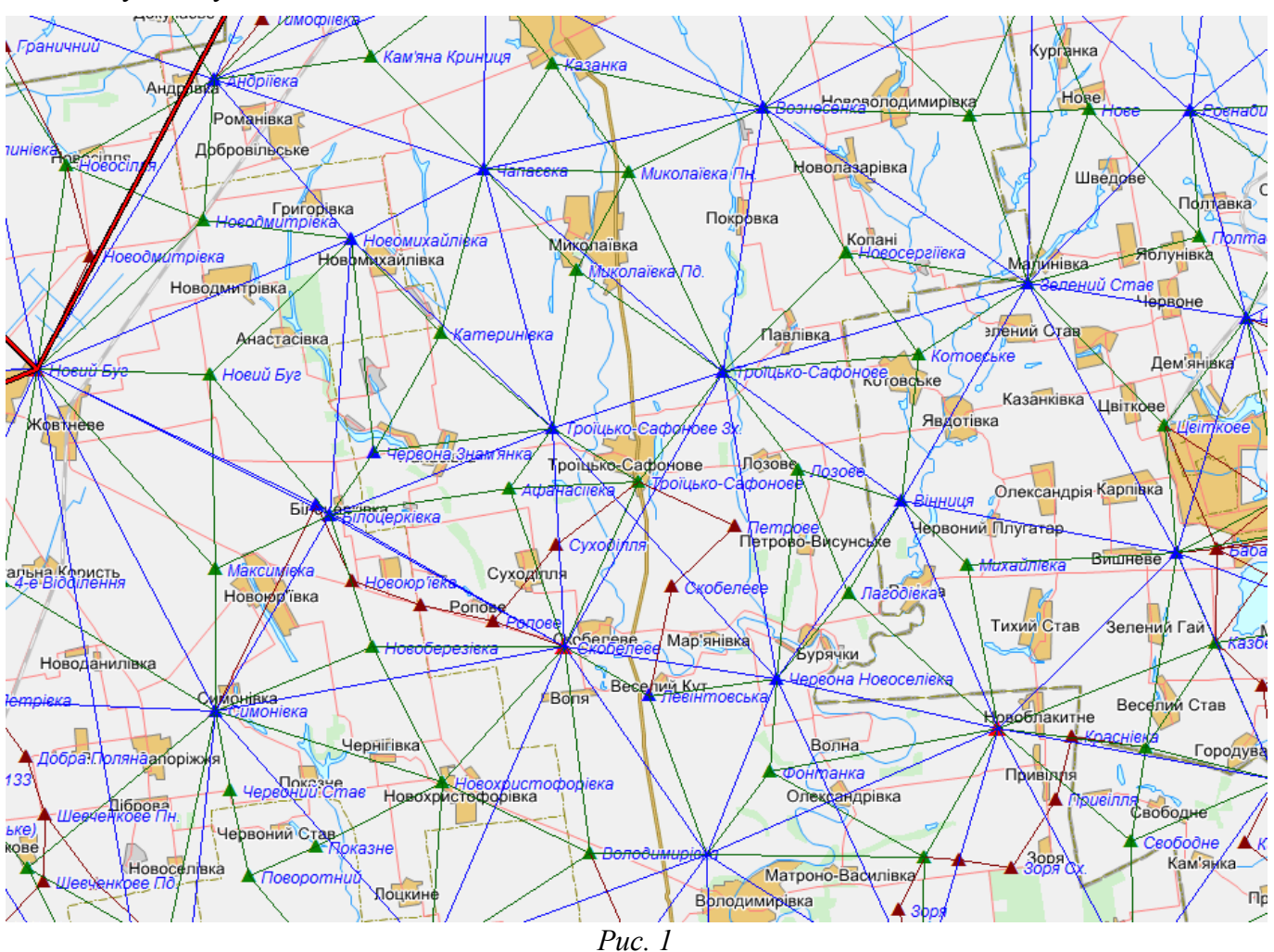

Расчёт проекции в **УСК-2000** проводится аффинным трансформированием методом конечных элементов (согласно рекомендациям НИИГК — "Конечные модели геодезических измерений" Карпинський Ю.А.). Программа считывает введённые пользователем геодезические пункты, строит на их основе треугольники по **TIN**-модели и для каждой из координат участка определяет треугольник.

На рис. 2 показано пример **TIN**-модели. Имеем 9 пунктов и два участка. Для первого участка программа определила ближайшие 4 геодезических пункта (М3, М6, М7, М8) и проведёт по ним расчёт. У второго же участка некоторые координаты выходят за сеть треугольников, а значит корректный расчёт невозможен. Второй участок не будет пересчитан в **УСК-2000**.

Согласно сказанному выше, для преобразования в(из) **УСК-2000** нужно знать правила выбора геодезических пунктов:

1) пункты должны образовывать сеть треугольников и координаты участка не должны выходить за эту сеть;

2) координаты не должны попадать на пункт или лежать на линии треугольника;

3) для расчёта нужно иметь как минимум 3 пункта (чтобы построить хотя бы один треугольник, который опишет участок);

4) для точного расчёта расстояние от участка к пунктам должно быть не больше 5000 м (если больше, то будет увеличиваться погрешность);

5) чем больше Вы имеете пунктов, тем точнее будут расчёты и тем большую область можно будет перевести.

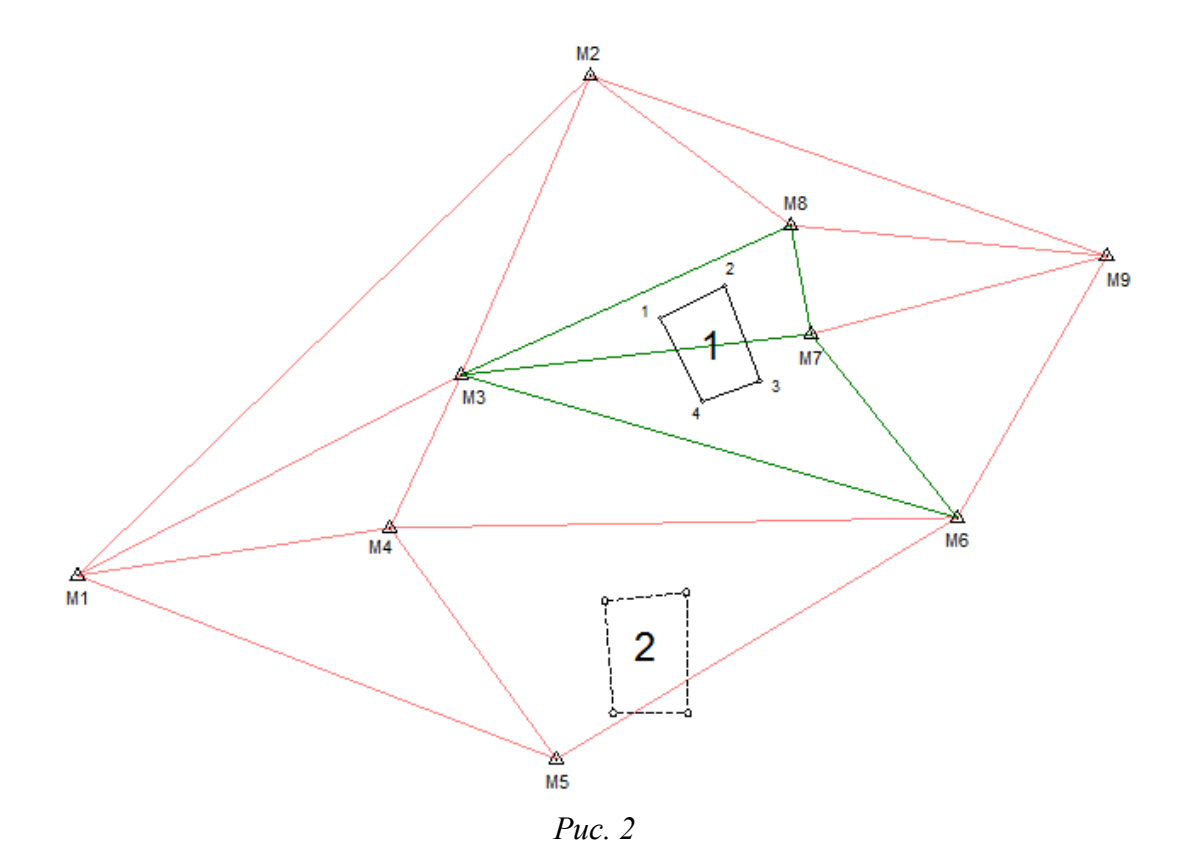

Более детально обсудить проекцию **УСК-2000** или найти ответы на свои вопросы Вы можете на нашем форуме: раздел "GIS6", тема "УСК-2000"

Координаты геодезических пунктов можно приобрести здесь:<http://dgm.gki.com.ua/>

Описанный в этом блоге расчёт актуален начиная с версии **GIS 6.1.9.4**.

### **2. Создание проекции УСК-2000 (наполнение пунктами)**

Перейдите в окно *"Камеральные функции"* (меню *"Расчёты"*, пункт *"Камеральные функции..."* или нажмите клавишу **F6**). В меню *"Вычисления"*, выберите команду *"Преобразование по проекции"*.

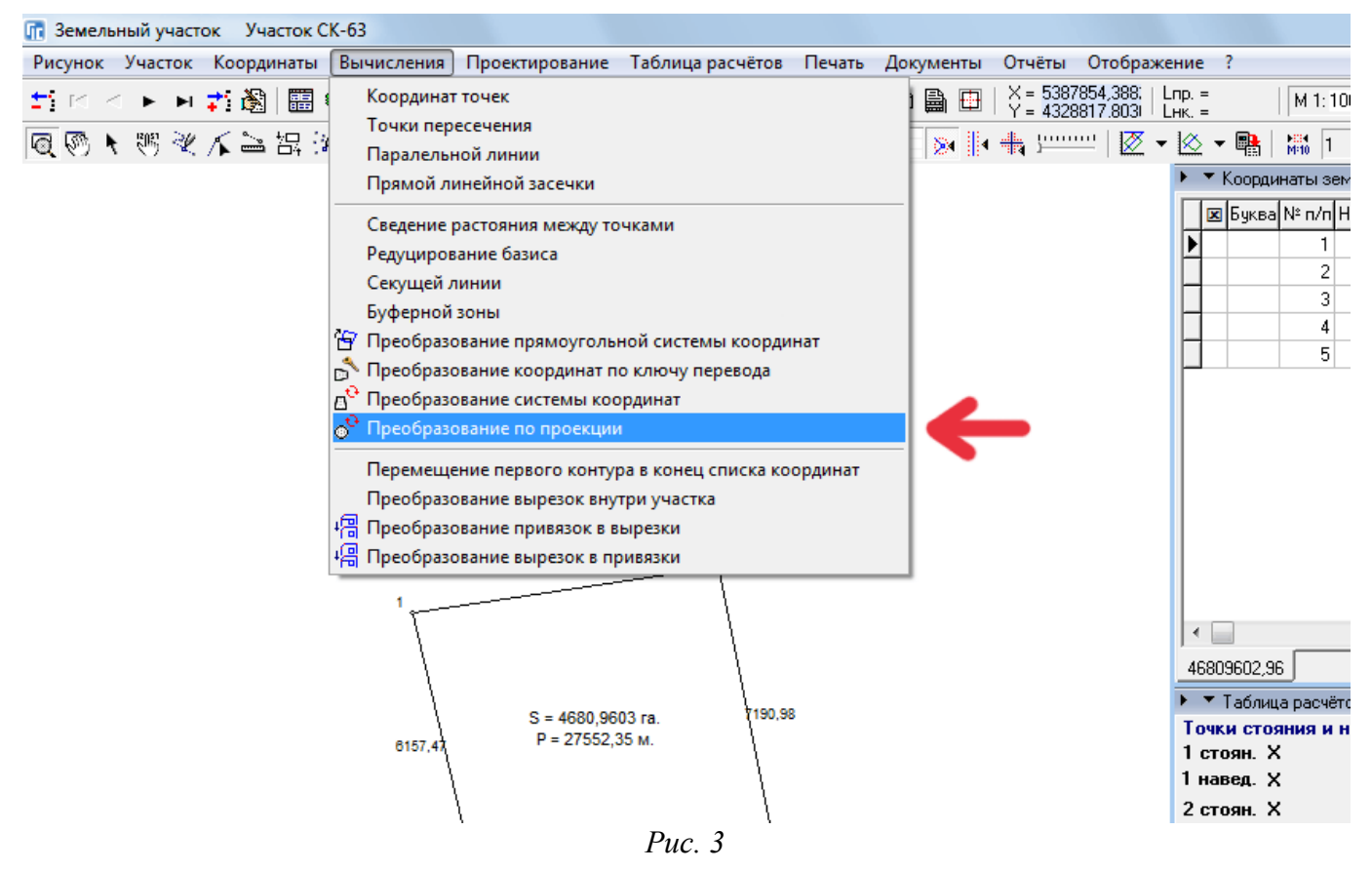

В появившемся окне *"Преобразование по проекции"*, в поле *"Проекция"* выберите проекцию **УСК-2000** с соответствующей зоной. Если не знаете какую именно зону нужно выбирать, то посмотрите на координаты Ваших пунктов в **УСК-2000**: первая цифра в координате **Y** будет означать зону. Также можно определить зону по градусам долготы от центрального меридиана, указанные в скобках, например, *(30° - 36°)*. В нашем примере координаты пункта по **УСК-2000**: X = 5365470, Y = 6343010, — значит надо выбрать *"УСК-2000 (30° - 36°) Зона 6".*

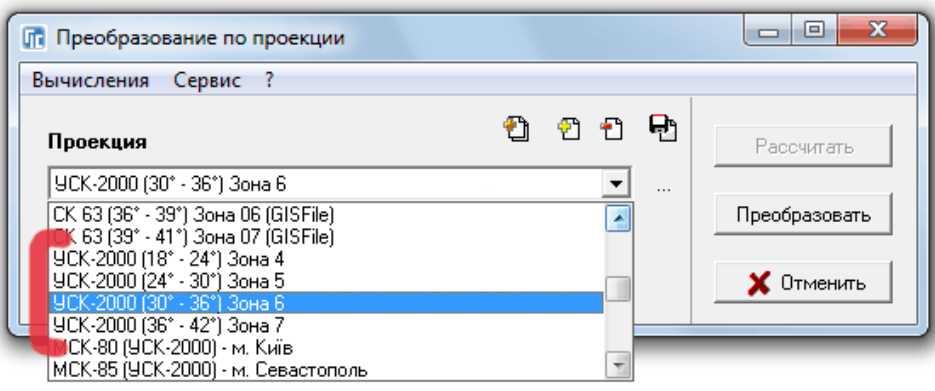

*Рис. 4*

Выбрав проекцию **УСК-2000**, нажмите кнопку *"..."*, чтобы перейти в параметры этой проекции.

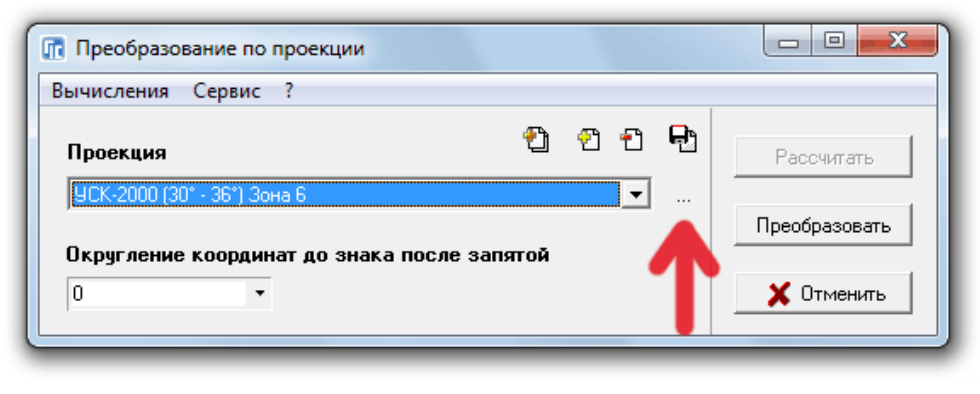

*Рис. 5*

В поле *"Метод"* выберите *"Аффинное трансформирование методом конечных элементов"*.

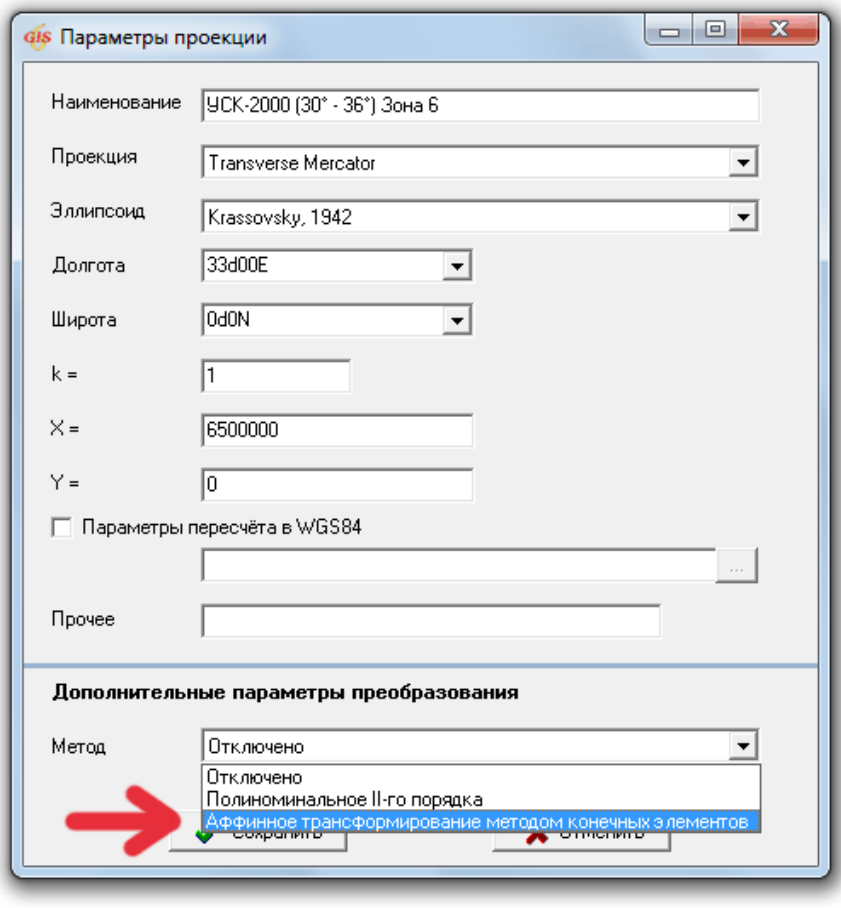

*Рис. 6*

В поле *"Проекция"* группы *"Контрольные точки"* укажите ту проекцию, в которой находятся Ваши геодезические пункты. Например, если пункты в **СК-63** и в **УСК-2000**, то выберите **СК-63** соответствующей зоны. Если не знаете какую именно зону нужно выбирать, то посмотрите на координаты Ваших пунктов в **СК-63**: первая цифра в координате **Y** будет означать зону. Также можно зону определить по градусам долготы от центрального меридиана, указанные в скобках, например, *(30° - 33°)*. В нашем примере координаты пункта по **СК-63**: X = 5355332,137; Y = 4180009,039,- значит надо выбрать *"СК-63 (30° - 33°) Зона 4".*

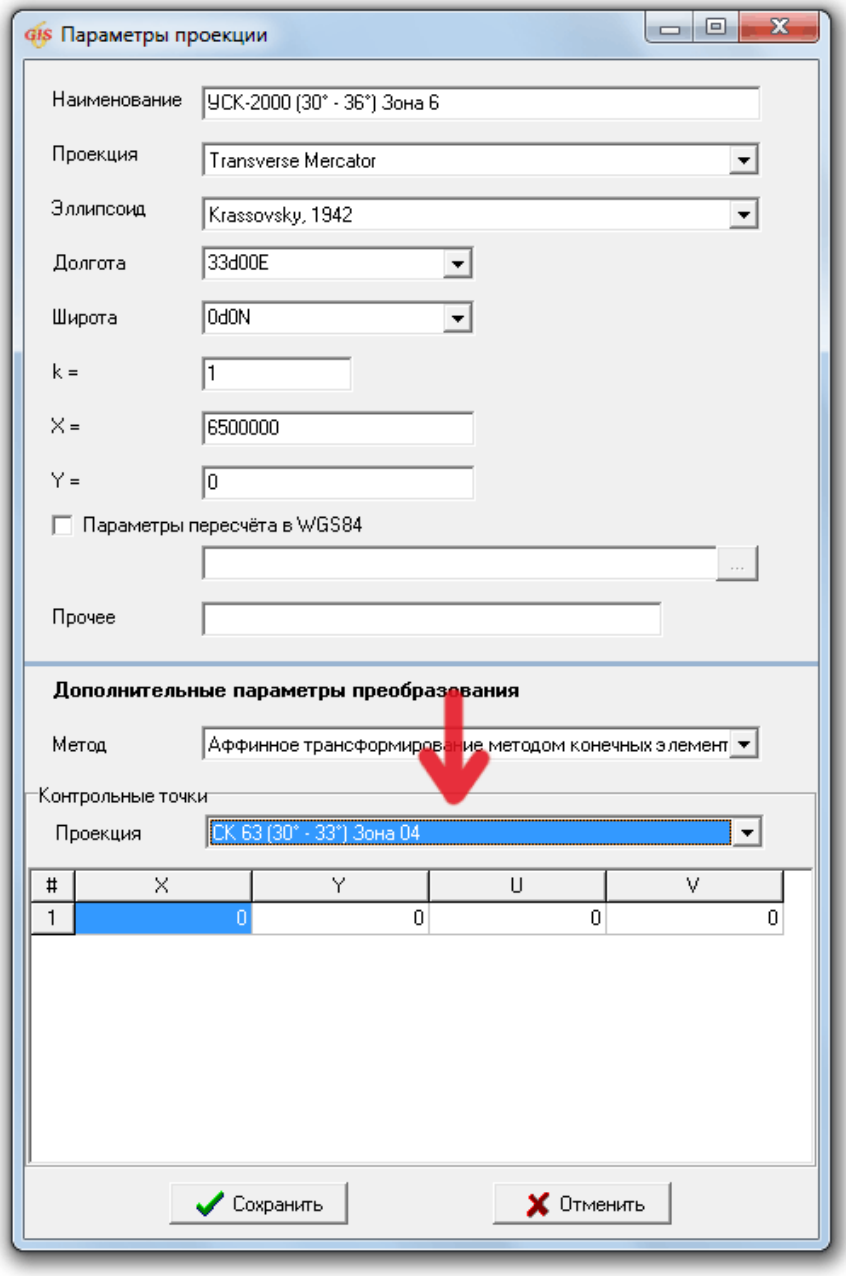

*Рис. 7*

В нижней таблице с колонками *"X"*, *"Y"*, *"U"*, *"V"* введите координаты Ваших пунктов, где *"X"* и *"Y"* — соответствующие координаты системы, выбранной в поле *"Проекция"* группы *"Контрольные точки"*, а *"U"*, *"V"* — соответствующие координаты системы **УСК-2000**.

Если Вы не хотите вводить координаты вручную и у Вас они уже есть в текстовом файле, то можно воспользоваться буфером обмена. Отформатируйте в текстовом редакторе координаты так, чтобы у Вас получился список пунктов с четырьмя колонками разделёнными пробелом, в соответствии с указанной выше таблицей, например:

5355332,13700 4180009,03900 5365470 6343010 5396421,63200 4261539,51800 5406020 6424800 5409285,89500 4324297,88600 5418480 6487650 5368393,28700 4364505,71400 5377330 6527580 5327435,69600 4332277,97600 5336590 6495100 5340571,01800 4234455,40300 5350340 6397350

Скопируйте этот список в буфер обмена и в поле с колонками *"X"*, *"Y"*, *"U"*, *"V"* нажмите правую кнопку мышки и выберите команду *"Вставить координаты"*.

Также, можно будет в будущем этот список дополнять.

**Имейте ввиду: не смешивайте координаты разных систем в одном списке!** Если у Вас пункты в разных системах координат, то сведите их к одной системе.

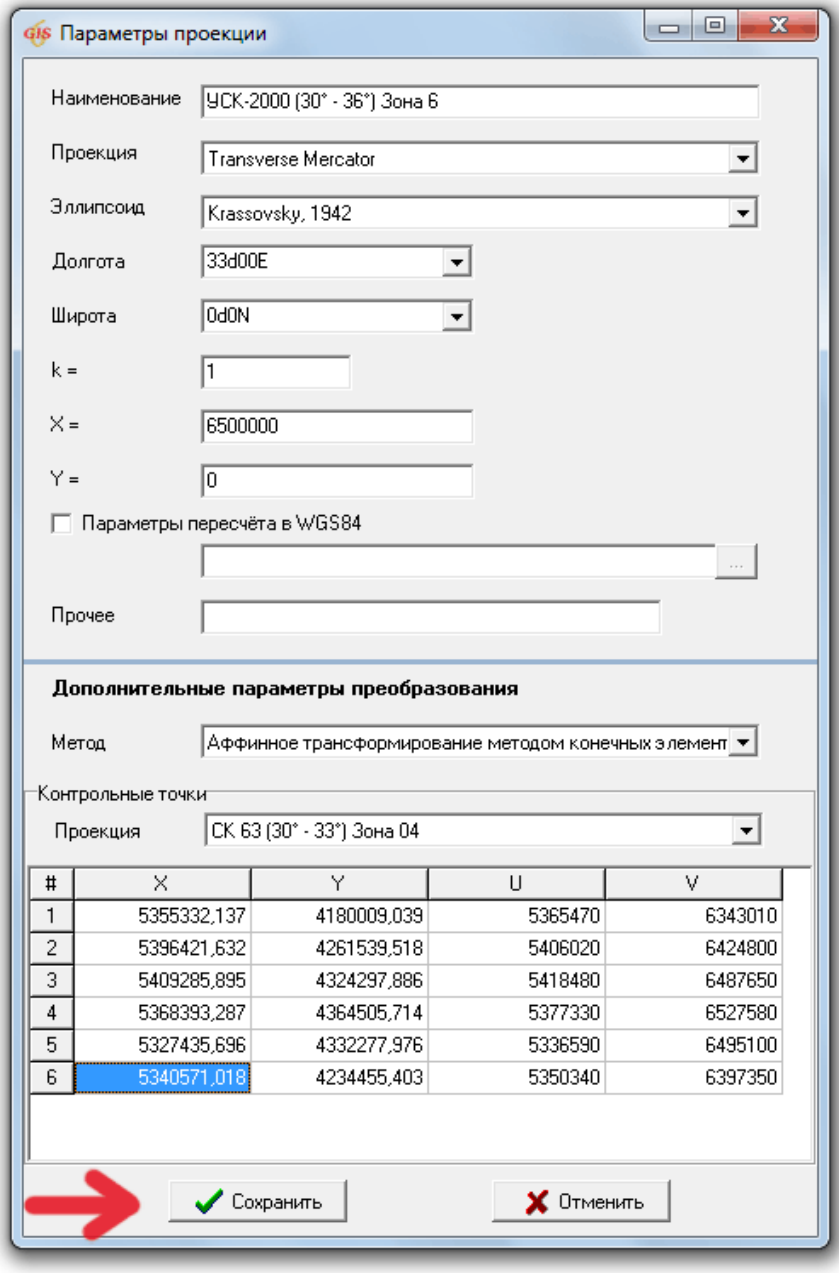

*Рис. 8*

После окончания ввода координат, нажмите кнопку *"Сохранить"* (рис. 8), чтобы сохранить изменения в проекции **УСК-2000**.

Сохраните изменения в проекциях в базу данных, нажав кнопку *"Сохранить"* и закройте это окно.

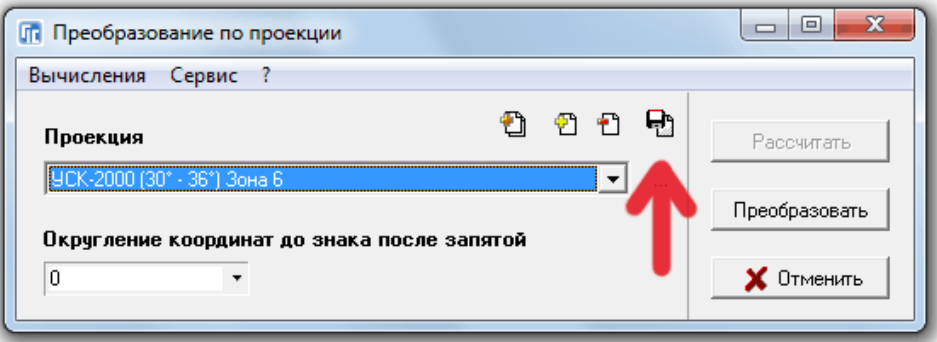

### **3. Создание системы координат**

Для того, чтобы перевести участок в систему координат **УСК-2000**, необходимо создать цепочку для системы координат, в которой указать в какой проекции сейчас находится участок и в какую проекцию его необходимо перевести.

Перейдите в окно *"Камеральные функции"* (меню *"Расчёты"*, пункт *"Камеральные функции..."* или нажмите клавишу **F6**). В меню *"Вычисления"*, выберите команду *"Преобразование системы координат"*.

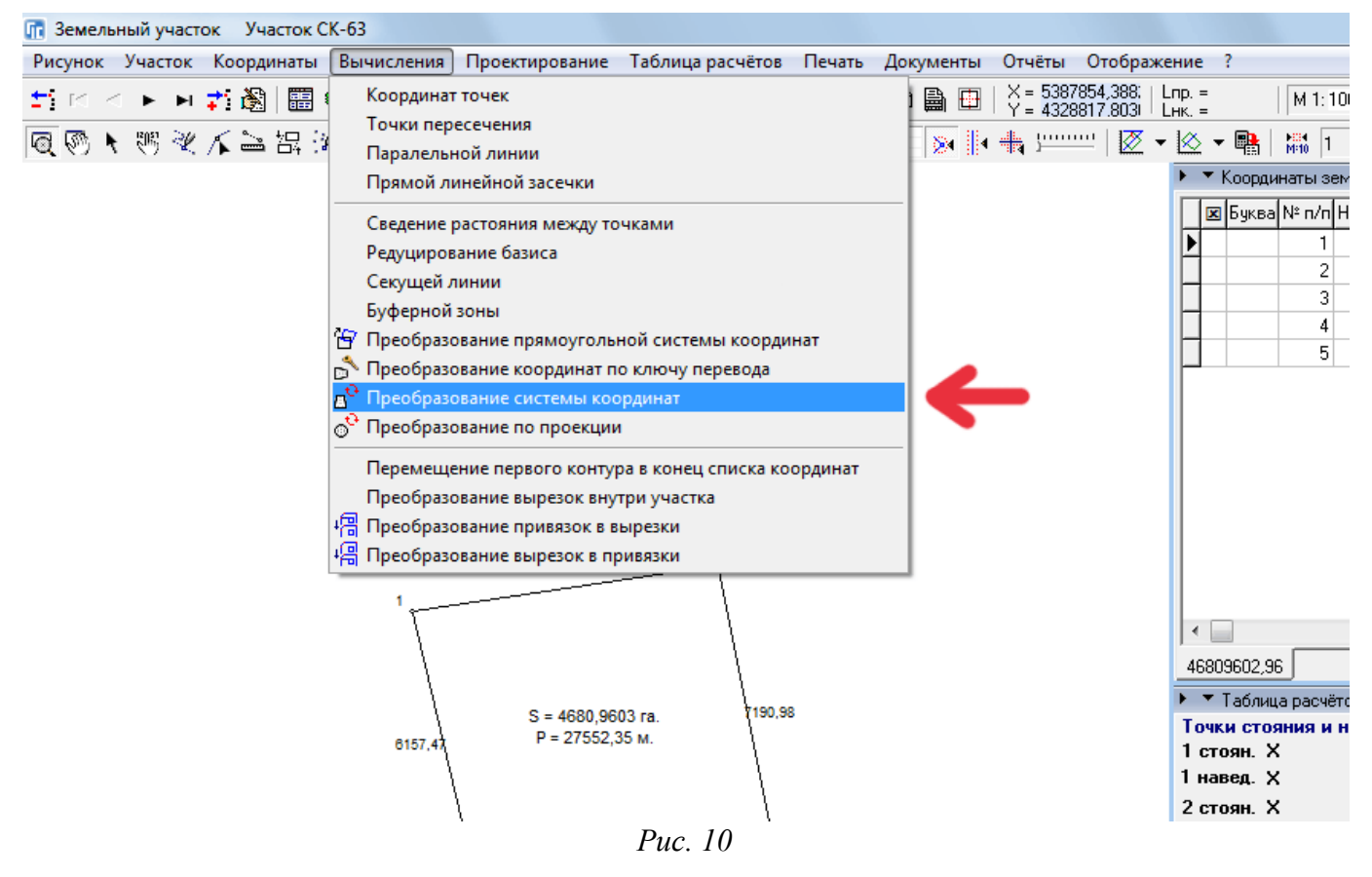

В окне *"Преобразование системы координат"* нажмите кнопку *"Создать"*.

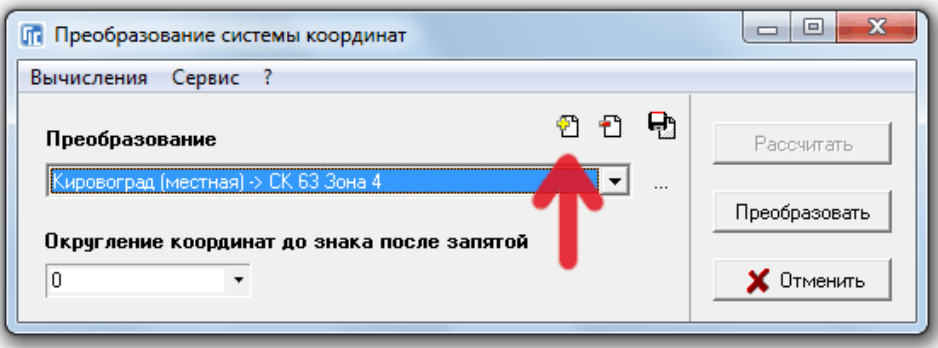

*Рис. 11*

В окне *"Параметры преобразования"* в поле *"Наименование"* введите название новой системы координат, например *"СК-63 → УСК-2000"*. Это название условное, чтобы Вы смогли найти нужную систему в списке. А в таблице ниже нажмите правую кнопку мышки и выберите команду *"Создать"*.

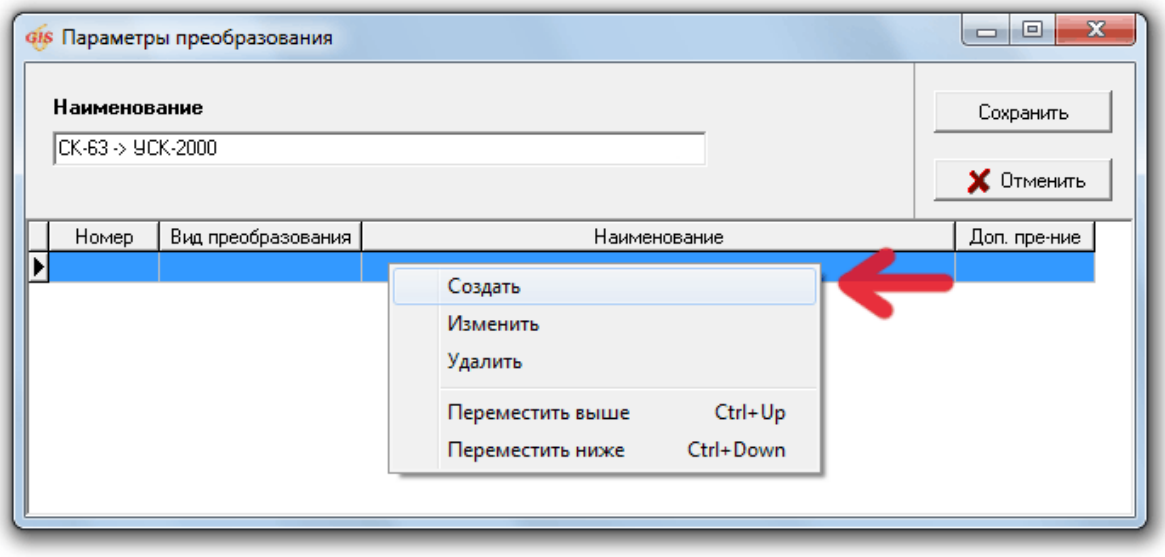

*Рис. 12*

В окне *"Параметры преобразования для списка"* уберите птичку *"Использовать дополнительное преобразование"* и переключатель поставьте на *"Преобразование по проекции"*.

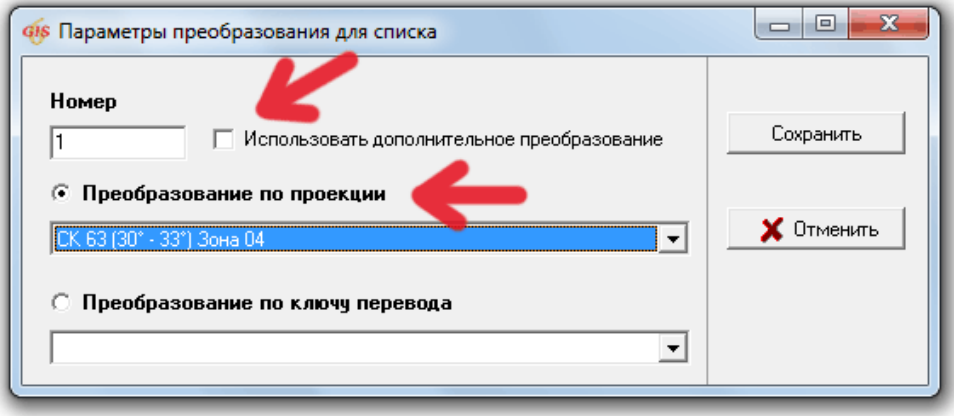

*Рис. 13*

Из списка ниже выберите проекцию, в которой сейчас находится Ваш участок (в нашем примере *"СК-63 (30° - 33°) Зона 4"*) и нажмите кнопку *"Сохранить"*.

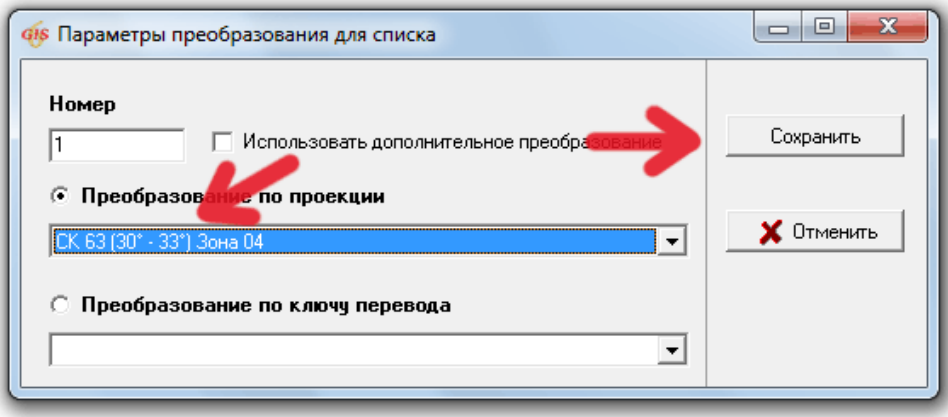

*Рис. 14*

В окне *"Параметры преобразования"* в таблице нажмите правую кнопку мышки и выберите команду *"Создать"*, чтобы добавить в цепочку вторую проекцию. В окне *"Параметры преобразования для списка"* поставьте птичку *"Использовать дополнительное преобразование"*, чтобы использовать геодезические пункты, и переключатель поставьте на *"Преобразование по проекции"*. Из списка ниже выберите проекцию **УСК-2000**, в которую добавляли геодезические пункты (в нашем примере *"УСК-2000 (30° - 36°) Зона 6"*) и нажмите кнопку *"Сохранить"*.

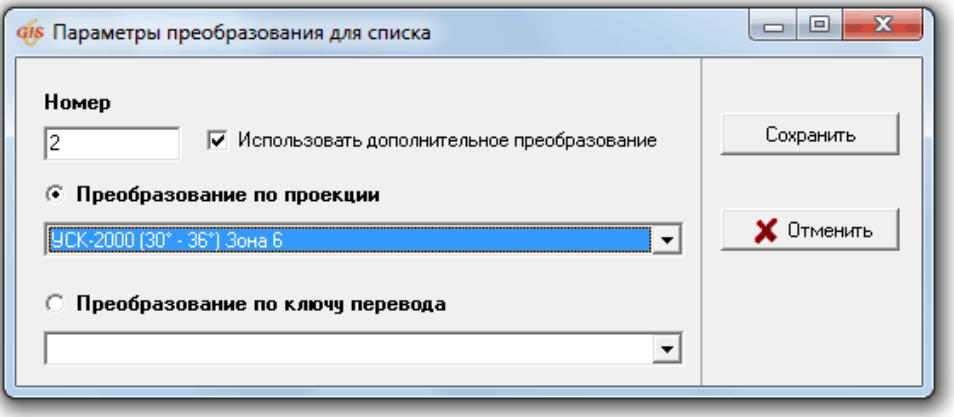

*Рис. 15*

Цепочку преобразования системы создали, теперь сохраните её, нажав кнопку *"Сохранить"*.

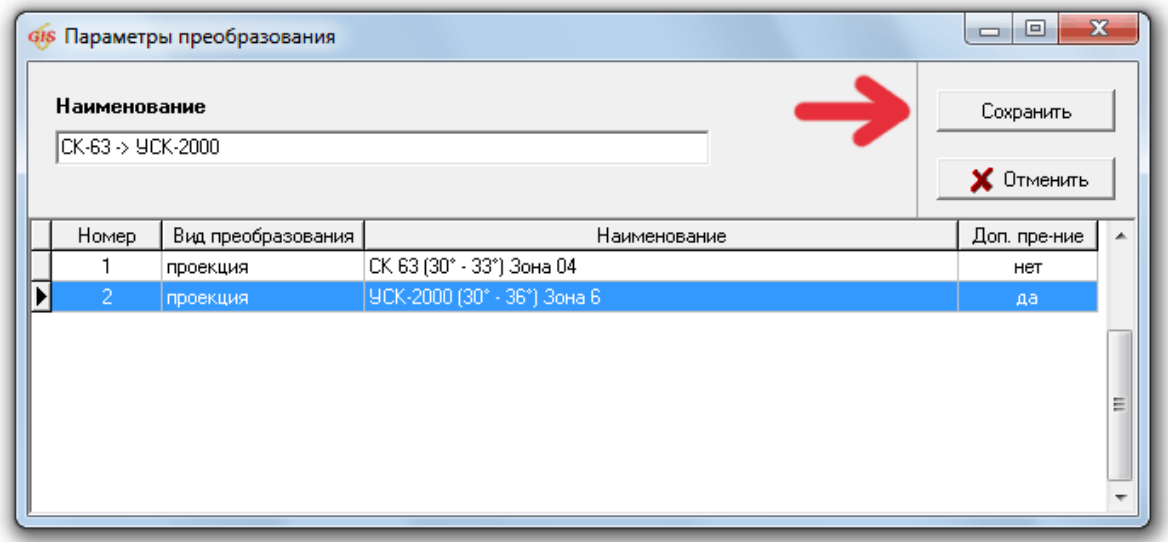

*Рис. 16*

Сохраните изменения систем координат в базу данных, нажав кнопку *"Сохранить"* и закройте это окно.

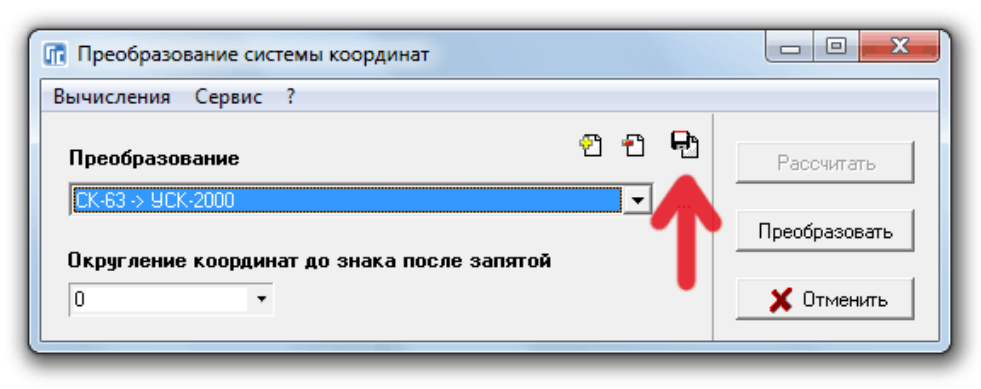

*Рис. 17*

Таким же самым образом можно создать преобразование из **УСК-2000** в **СК-63**, только в цепочке списка системы надо первым выбрать **УСК-2000**, а вторым — **СК-63**.

## **4. Преобразование координат участка в УСК-2000**

Описанные выше пункты выполняются только один раз, чтобы создать проекцию и систему координат. Дальше мы рассмотрим как теперь пользоваться этим преобразованием для участков.

Преобразовывать можно не только один участок в **УСК-2000**, но и группу (отмеченные зелёной меткой). Только убедитесь, что не отмечены другие участки, которые преобразовывать не надо! Также рекомендуем преобразовывать не оригинальные участки, а их дубликаты, ведь в будущем участки в старой системе тоже могут пригодиться.

Перейдите в окно *"Камеральные функции"* (меню *"Расчёты"*, пункт *"Камеральные функции..."* или нажмите клавишу **F6**). В меню *"Вычисления"*, выберите команду *"Преобразование системы координат"*.

Из списка *"Преобразование"* выберите необходимую систему координат (в нашем примере она называется *"СК-63 → УСК-2000"*).

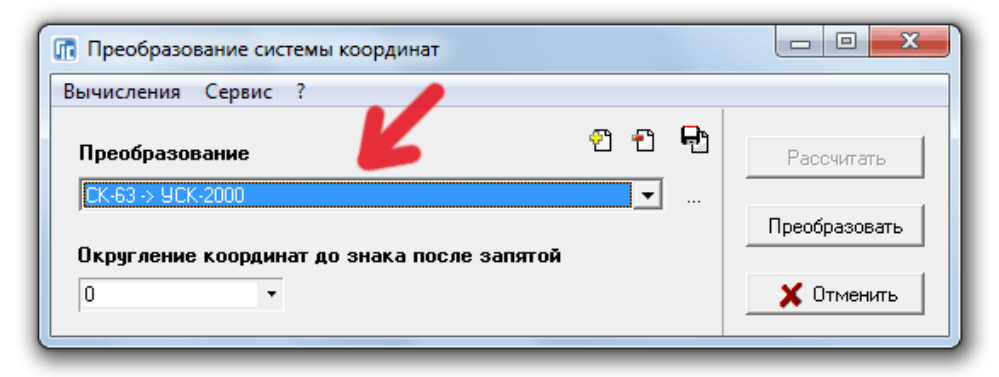

*Рис. 18*

В поле *"Округление координат до знака после запятой"* укажите точность преобразования (0 без округления). Нажмите кнопку *"Преобразовать"*.

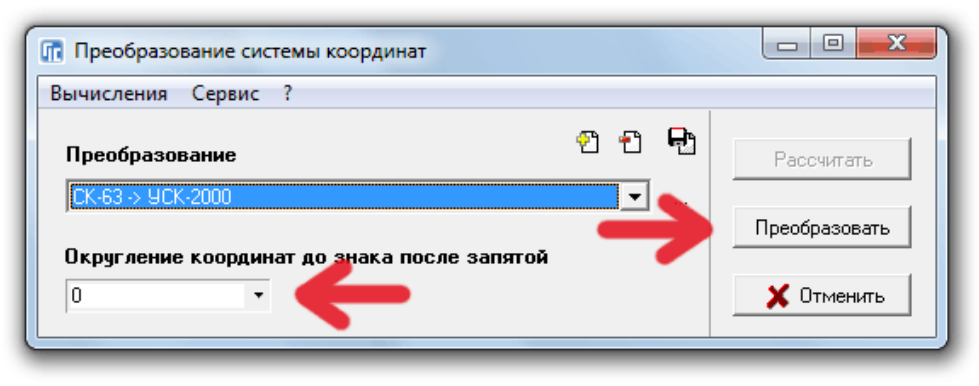

*Рис. 19*

Программа спросит *"Вы уверены, что хотите преобразовать координаты?"*, нажмите кнопку *"Да"*. При успешном выполнении, программа выдаст сообщение *"Трансформирование координат успешно выполнено!"*.

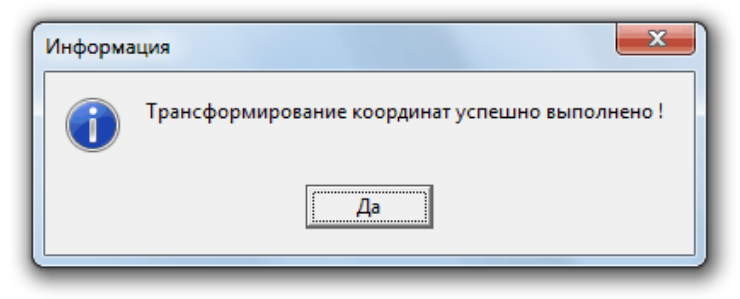

*Рис. 20*

Если появилось сообщение *"Трансформирование прервано из-за некорректных параметров преобразования или участок за пределами сети"*, то это значит, что некоторые точки на участке (или его косметических слоёв) выходят за пределы сети (для детальной информации, смотрите пункт 1 данного блога). Такой участок преобразовываться не будет!

#### **5. Указание системы координат для участка**

Этот пункт нужен для того, чтобы программа **GIS 6** знала о том, в какой сейчас системе координат находится участок и чтобы данную информацию сохранять в XML-файл.

В главном окне *"Земельные участки"* дважды кликните на преобразованном участке или нажмите правую кнопку мышки и выберите команду *"Изменить"*. В окне *"Изменение параметров текущего участка"* переключитесь на закладку *"Параметры"* и проверьте, чтобы в поле *"Проекция"* стояла именно та проекция, в которую Вы только что преобразовали участок. А в области *"Система координат"* поставьте переключатель на *"УСК-2000"*.

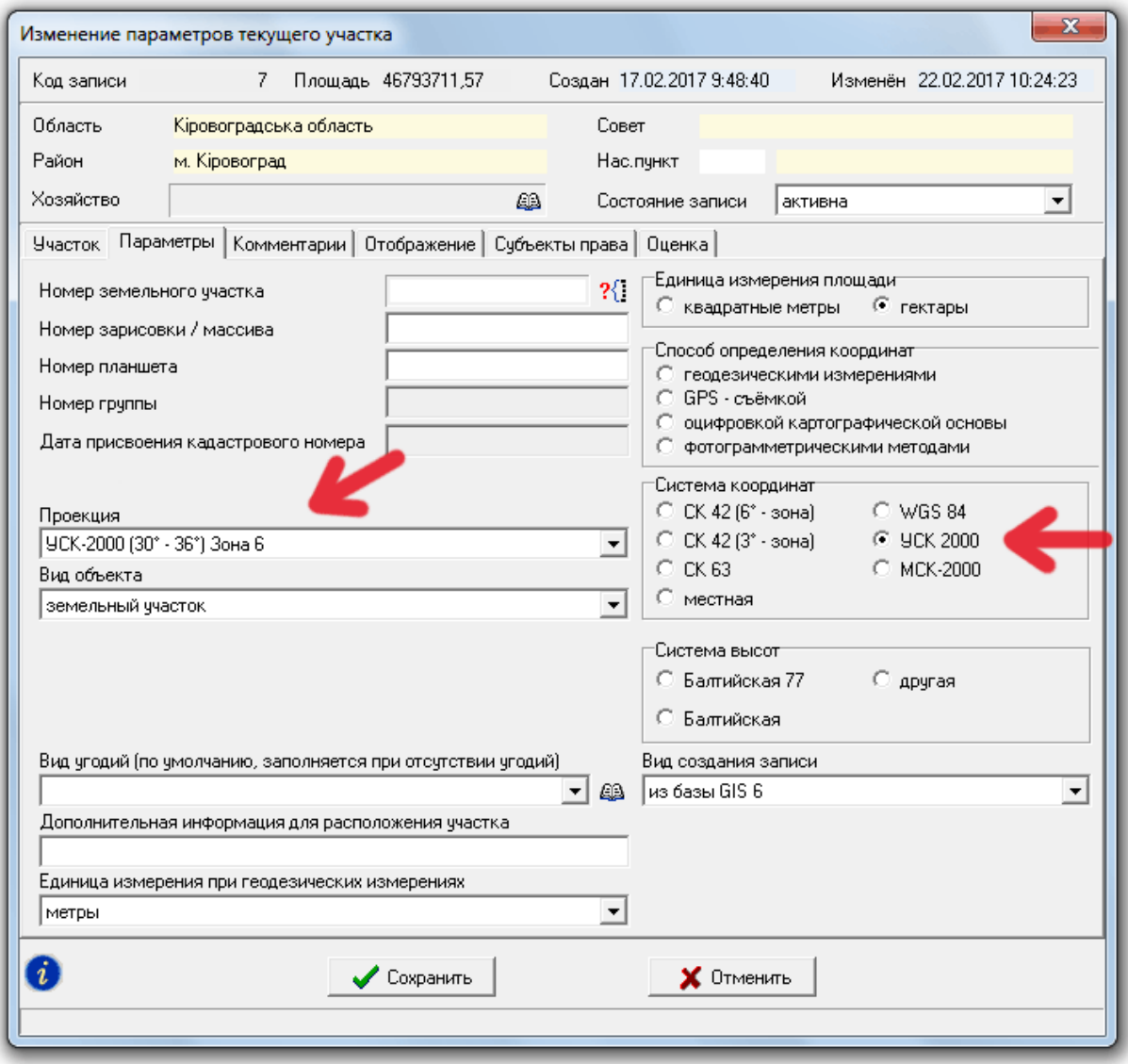

*Рис. 21*

Сохраните параметры, нажав кнопку *"Сохранить"*. Теперь Ваш участок находится в системе **УСК-2000**.